# AC<sup>\*</sup> 學術引用文獻資料庫

http://www.airitiaci.com/

使用說明 (2013/2/27)

airiti 華藝數位

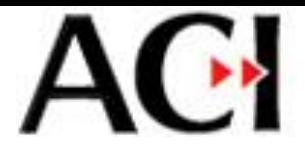

目次

- 1. [ACI](#page-2-0)[簡介](#page-2-0)
- 2. [收錄內容](#page-3-0)
- 3. [使用說明](#page-4-0)
- 4. [錯誤舉報](#page-21-0)
- 5. [聯絡資訊](#page-22-0)

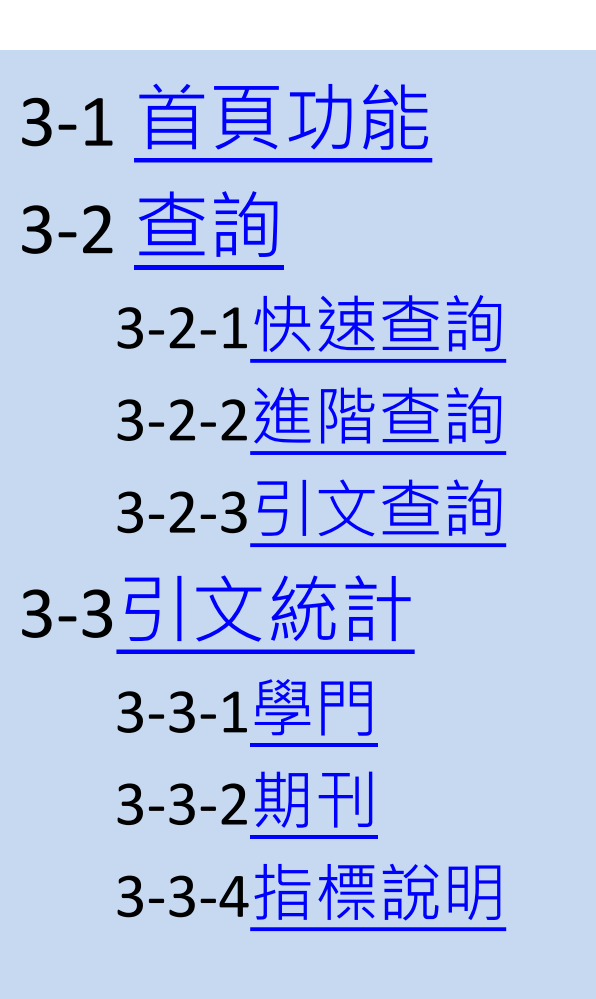

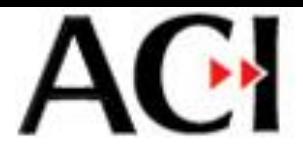

## 1. ACI簡介

- [學術引用文獻資料庫](http://www.airitiaci.com/)[\(ACI](http://www.airitiaci.com/)[,](http://www.airitiaci.com/) [Academic Citation Index\)](http://www.airitiaci.com/) 收錄台灣地區所出版的人文學、社會學領域學術 期刊,提供使用者杳找文獻,與引用資訊。
- ACI有以下特點:
	- 第一個以台灣學術期刊為主的引文資料庫
	- 收錄量最豐:包羅所有TSSCI與THCI Core期刊, 及更多 臺灣、中國大陸的學術期刊
	- 全文服務:搭配[華藝線上圖書館,](http://www.airitilibrary.com/) 提供全文數位資源
	- 完整統計分析:提供各種實用的引用統計

<span id="page-2-0"></span>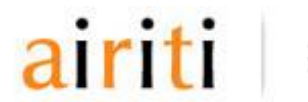

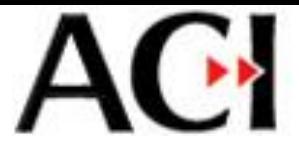

#### 2. 收錄內容

- ACI收錄之人文學、社會學領域期刊,分為19學門:
	- 人類學、哲學、語言學、中文學、歷史學、外文學、 藝術學、圖資學、傳播學、政治學、管理學、教育學、 經濟學、法律學、社會學、體育學、心理學、區域研 究及地理學、綜合類
- <span id="page-3-0"></span>• 多數期刊自2003年以後開始收錄;目前收錄近700 種期刊,穩定出刊中的約有520種

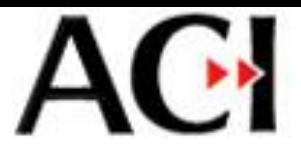

#### 3. 使用說明

- 您的圖書館購置ACI資料庫後,即可開始使用ACI 查找文獻與引用資訊。
- 以下簡介首頁、查詢,統計功能之使用方式。

<span id="page-4-0"></span>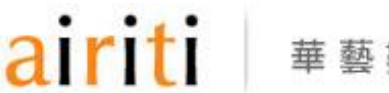

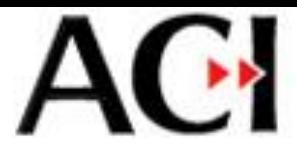

## 3-1 首頁功能

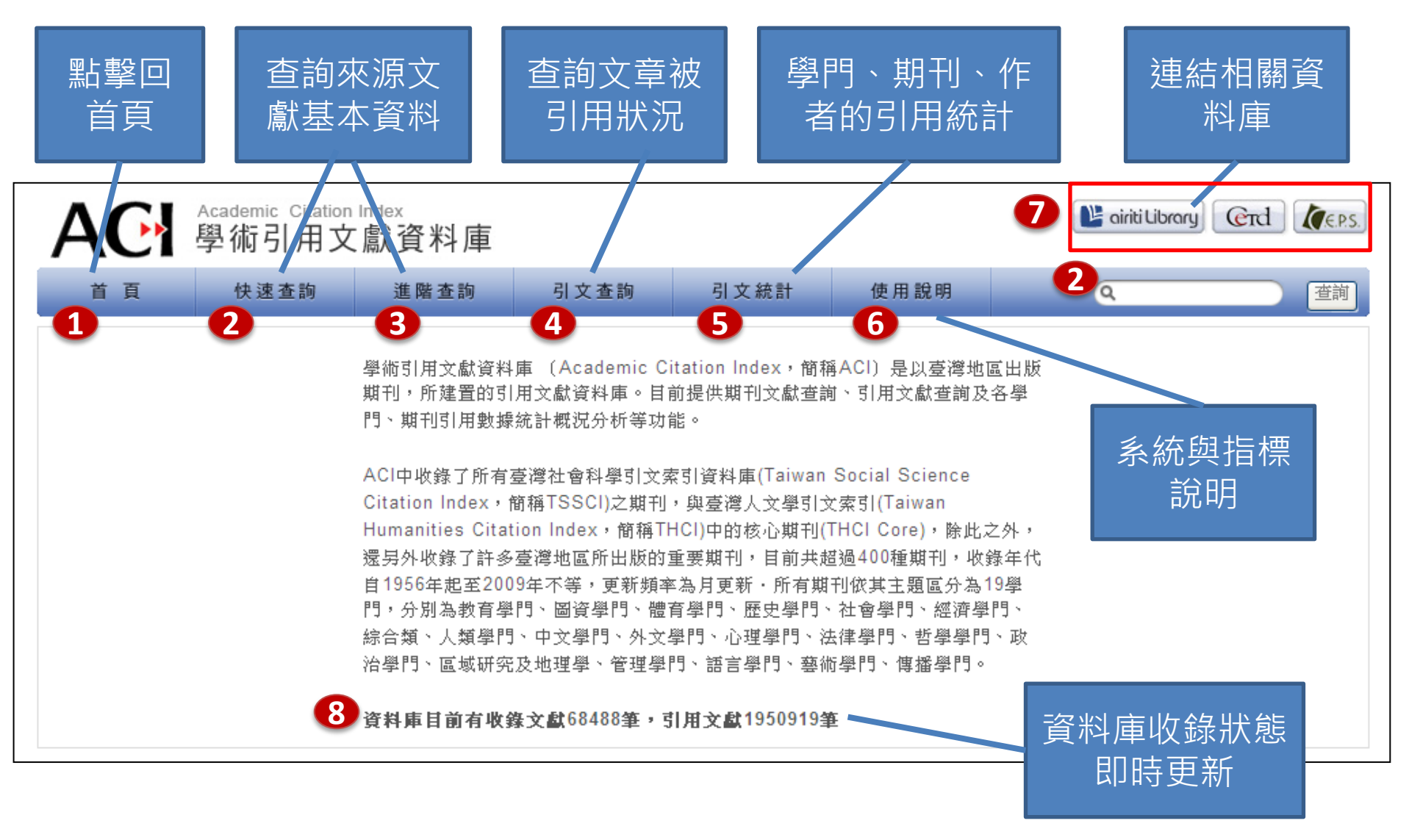

華藝數位

<span id="page-5-0"></span>airiti

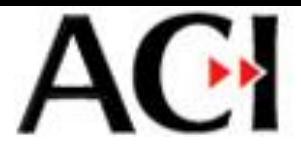

### 3-1 首頁功能

- 首頁的連結區,提供相關資料庫連結:
	- [Airiti Library](http://www.airitilibrary.com/)[華藝線上圖書館](http://www.airitilibrary.com/):整合CETD與CEPS, 為最大中文學術文獻資料庫,提供高比例之全文 資料

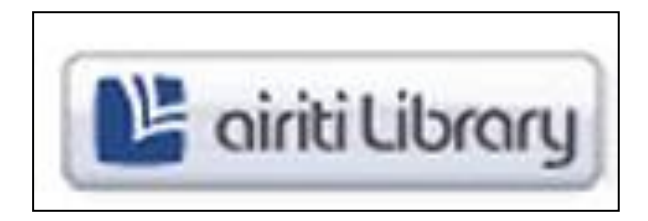

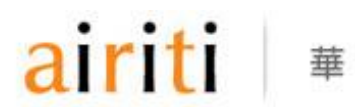

塾

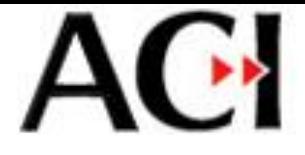

3-2 查詢

• ACI資料庫提供您查詢[來源文獻], 與[引用文獻]

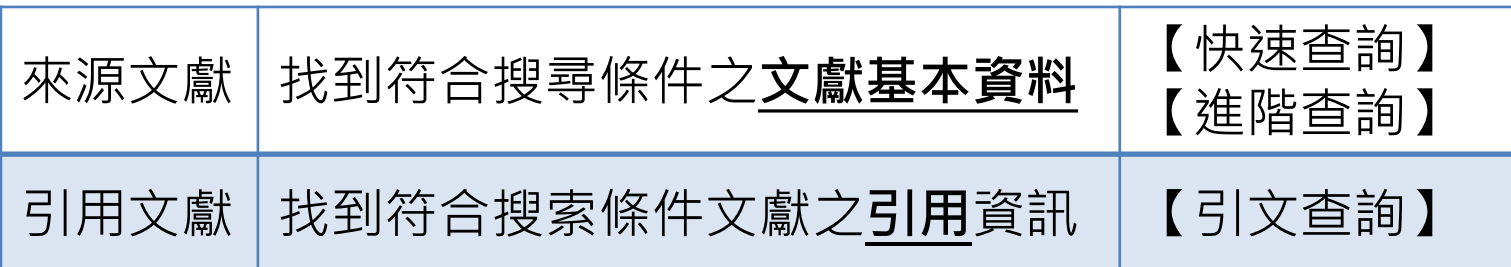

• 以下簡介各種查詢的使用方式,包括【快速查詢】 【進階查詢】與 【引文查詢】

<span id="page-7-0"></span>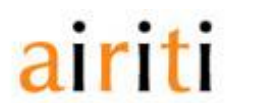

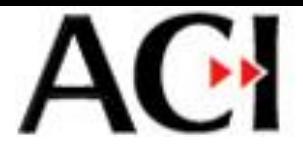

#### 3-2-1 快速查詢

- 可查詢來源文獻之基本資料
- 系統會針對題名、作者、機構名及關鍵字欄位進 行查詢
- 如欲查詢作者為黃應貴的文獻,於快速查詢欄輸 入"黃應貴",即可得結果

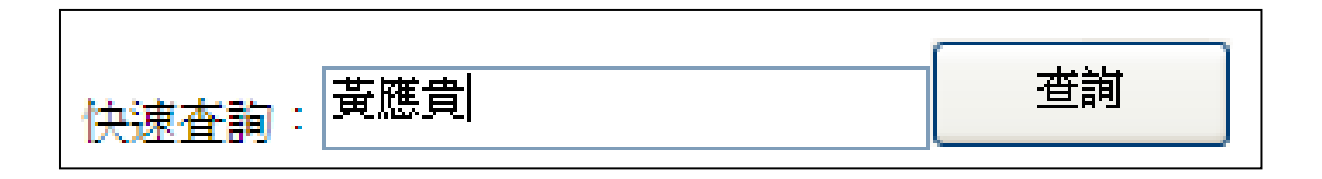

<span id="page-8-0"></span>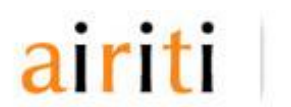

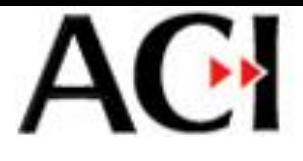

#### 3-2-1 快速查詢 – 結果頁面

• 查詢結果頁面的功能如下

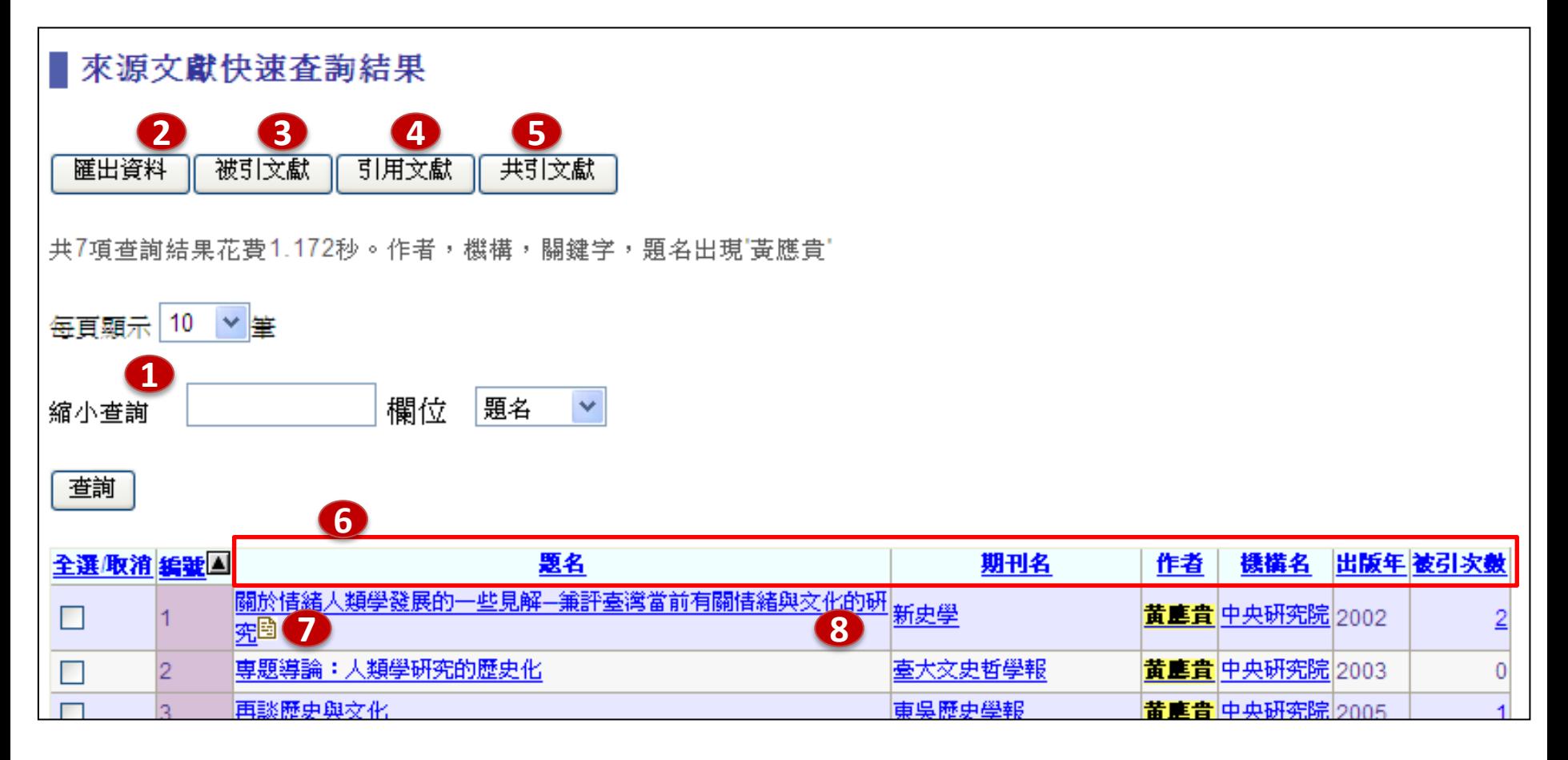

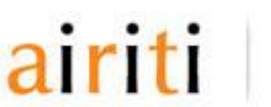

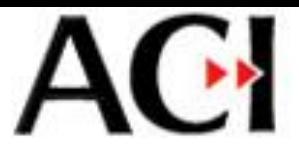

#### 3-2-1 快速查詢 – 結果頁面

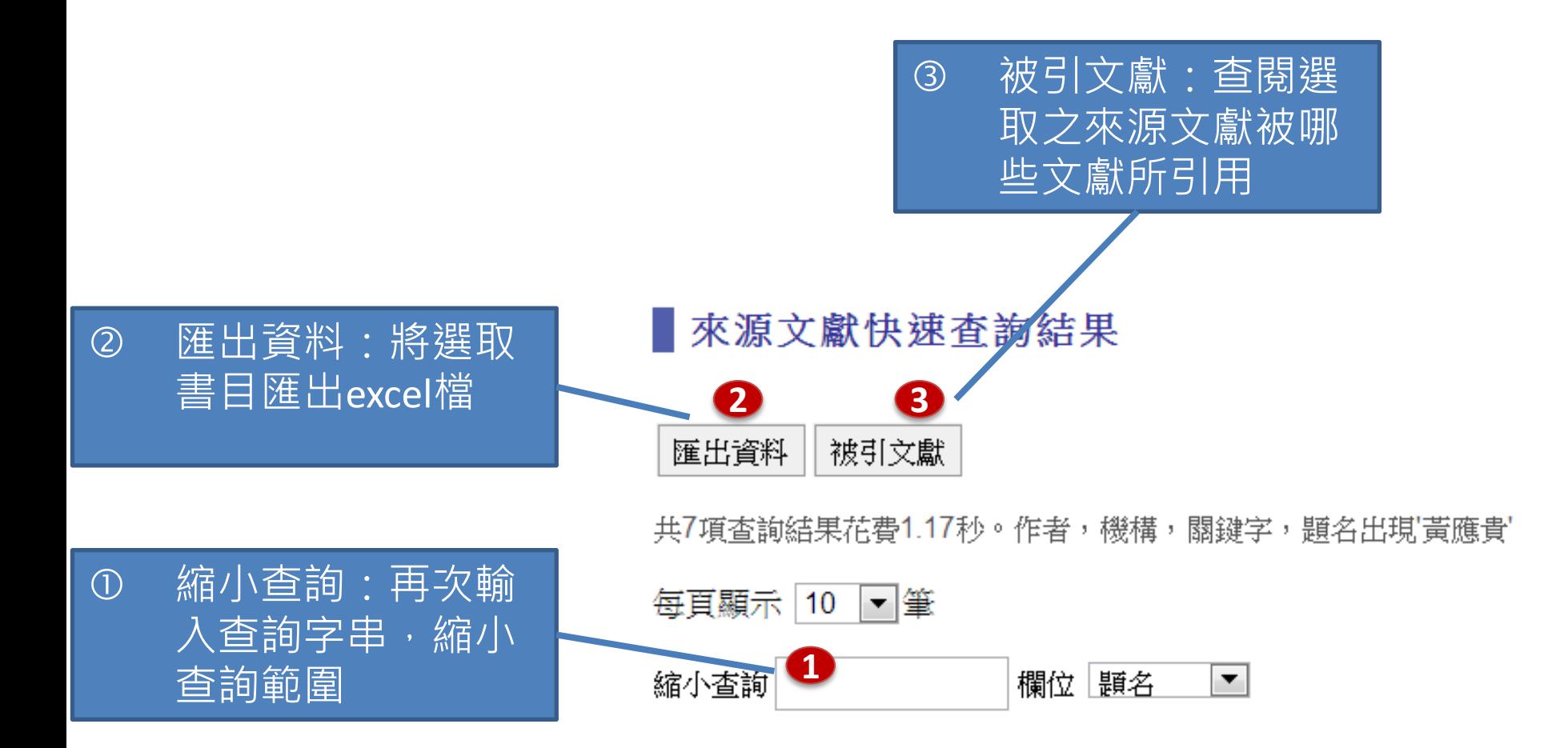

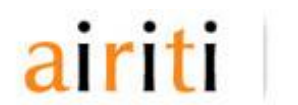

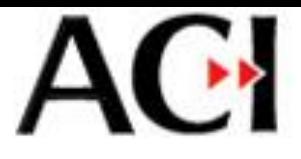

#### 3-2-1 快速查詢 – 結果頁面

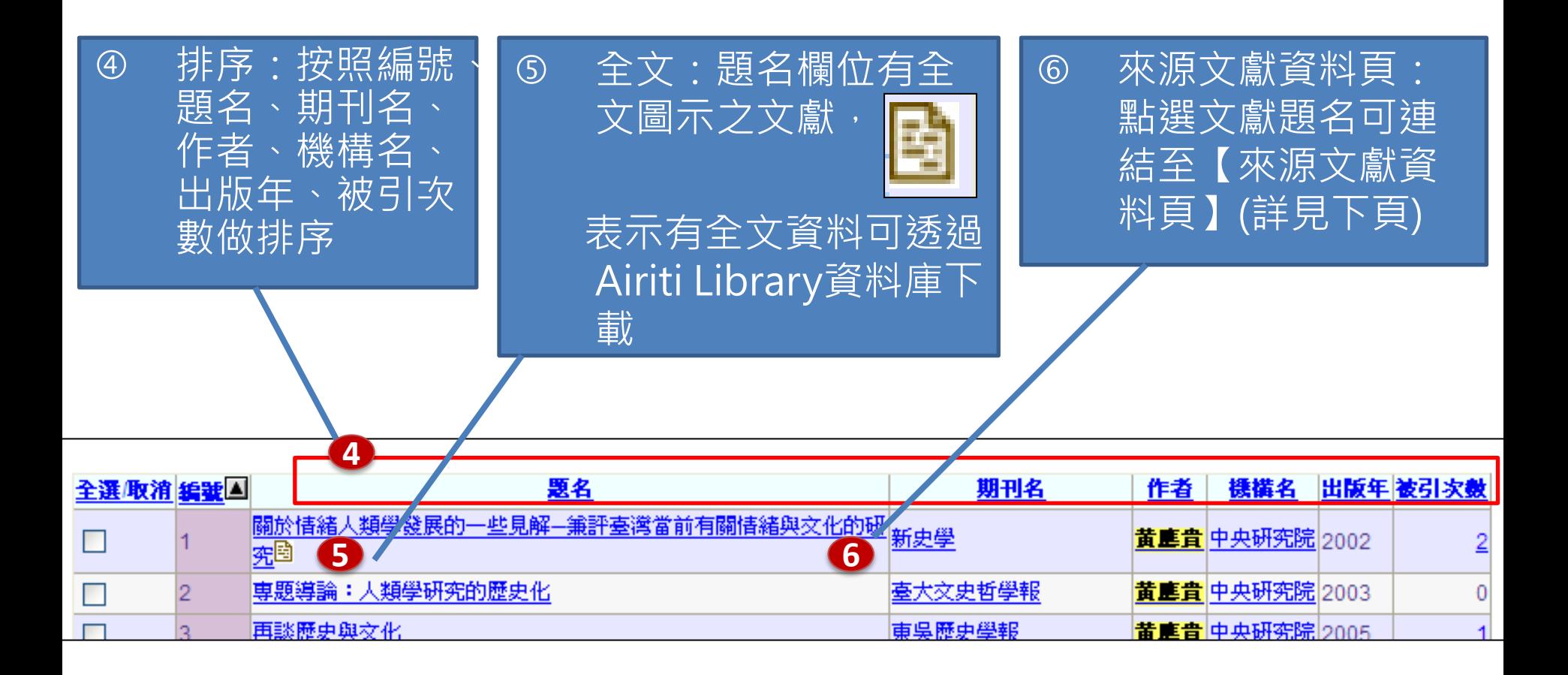

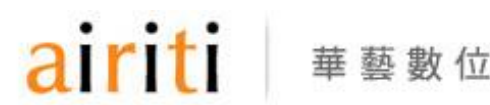

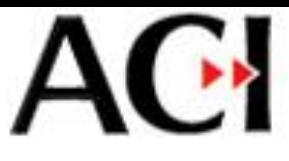

### 3-2-1 快速查詢 – 來源文獻資料頁

共引次數 1823

- 【全文連結】可連結至 [華藝線上圖書館下](http://www.airitilibrary.com/)載全 文。若該篇文獻未收錄 於[華藝線上圖書館,](http://www.airitilibrary.com/)會 連結至Google進行全文搜 尋
- 【錯誤舉報】若發現資 料錯誤,將問題回報給 系統人員

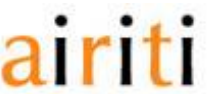

華藝數位

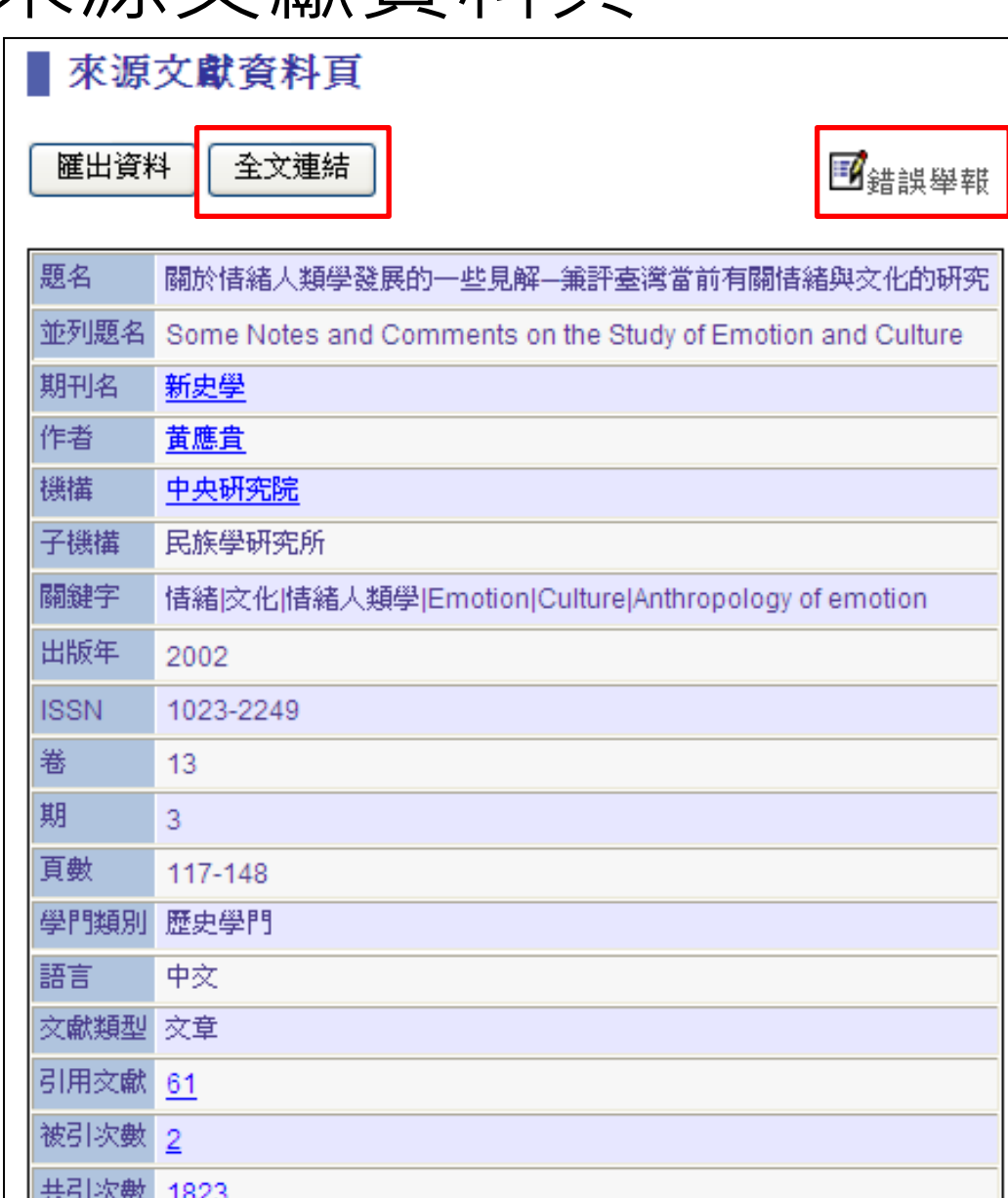

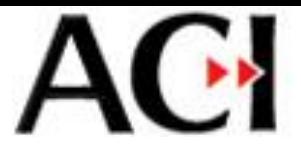

#### 3-2-2 進階查詢

- 可查詢來源文獻之基本 資料
- 提供年份、作者名、期 刊名、文章題名、關鍵 字、所屬機構等欄位, 搭配布林邏輯做更精確 之查詢

<span id="page-13-0"></span>藝數位

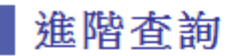

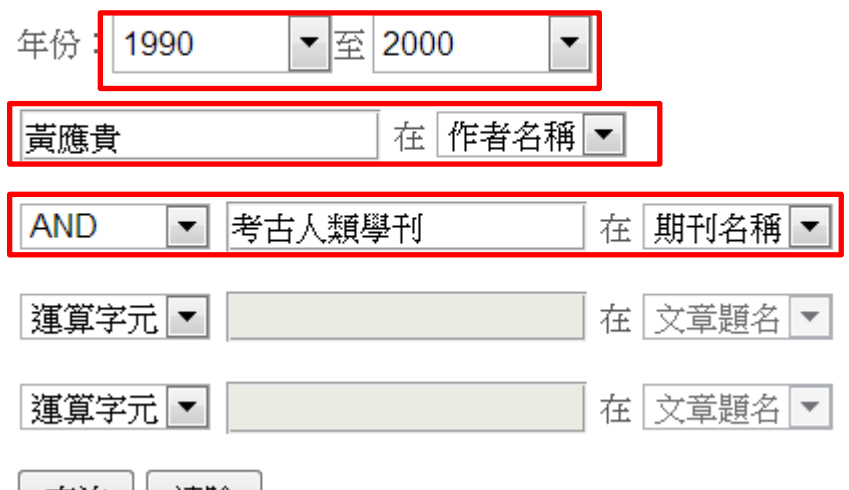

• 如要查詢作者黃應貴於1990~2000年間發表於考古人類學刊 的文獻。應選擇"1990至2000"的區間;"作者名稱"欄填入"黃 應貴";"期刊名稱"欄填入"台灣大學考古人類學刊", 兩者以 運算字元"AND"連接即可

貪詢

肩际

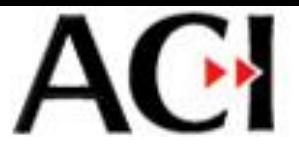

#### 3-2-2 進階查詢 – 結果頁面

• 結果頁面的功能與【快速查詢】部分相同

#### 來源文獻進階杳詢結果

#### 被引文獻 匯出資料

共2項杳詢結果花書0.249秒。(作者出現『黃應貴') and (期刊名稱出現『考古人類學刊'),年代:1990-2000

每頁顯示 10 ▼筆

欄位 | 顕名  $\vert \cdot \vert$ 縮小查詢

杳詢

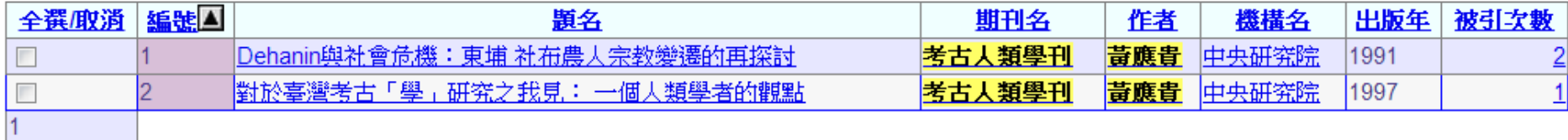

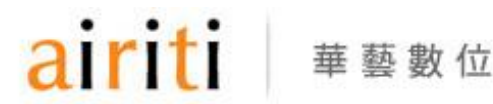

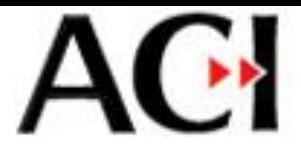

### 3-2-3 引文查詢

- 【引文查詢】限定檢索參考文 獻,提供使用者查詢文獻被引 用的狀況
- 可以年代區間、題名、作者、 關鍵字與期刊名稱,搭配布林 邏輯杳詢
- 如欲查詢黃應貴於1990~1995年 間所著文獻被引用的情形,年 份選取"1990至1995"<sup>,</sup>作者名 稱欄輸入"黃應貴"

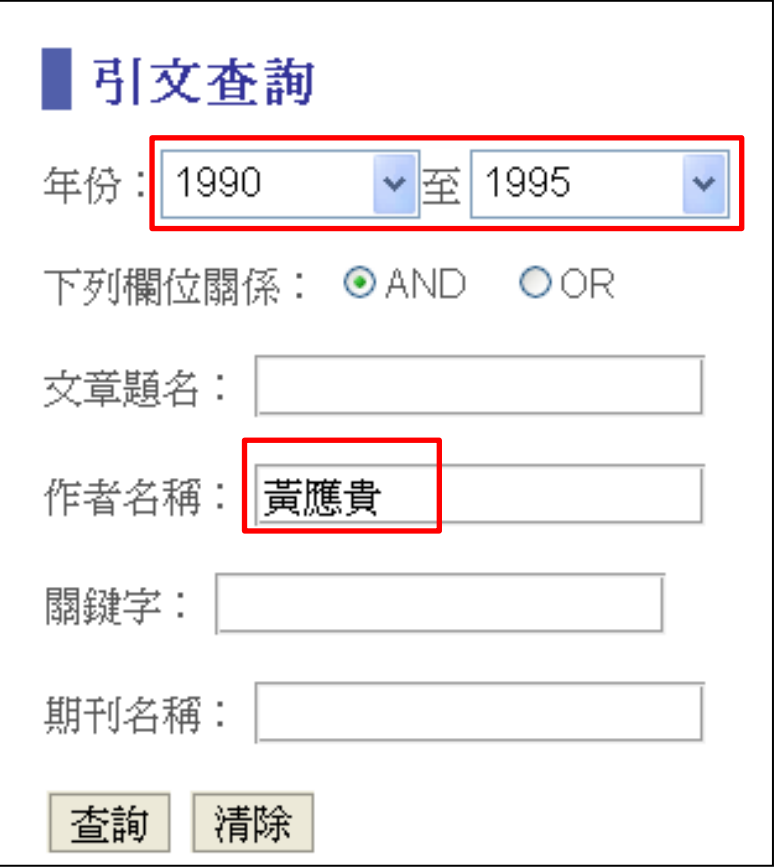

<span id="page-15-0"></span>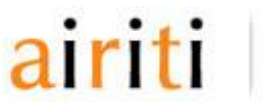

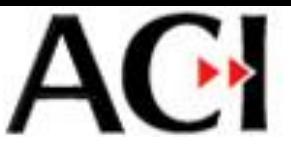

#### 3-2-3 引文查詢 – 結果頁面

- 得到黃應貴於1990~1995年間所著之文獻的被引用情形
	- 【匯出資料】可將勾選的項目列表匯出excel資料
	- 排序:題名、來源、作者、出版年、被引次數等方式排序

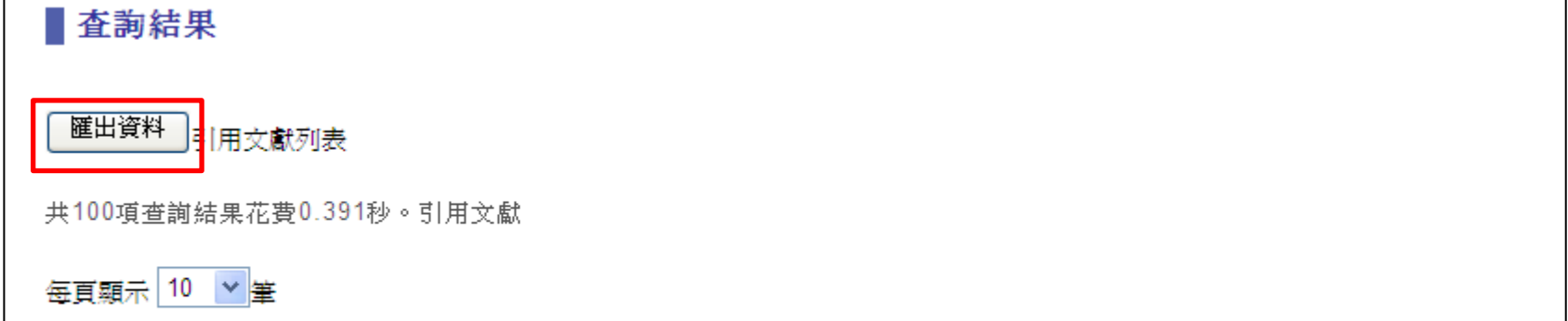

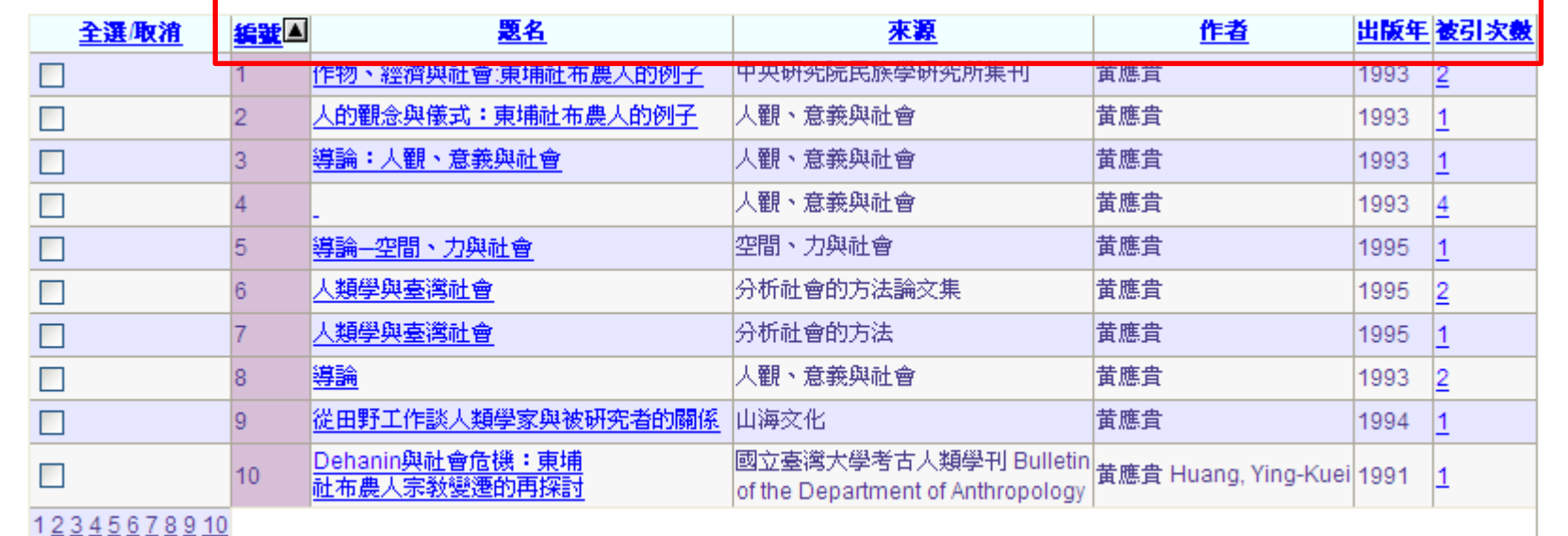

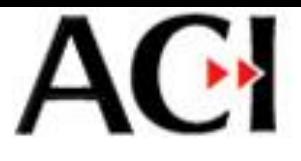

### 3-3 引文統計

- ACI資料庫提供您各式引文統計資料
- 透過首頁【引文統計】按鈕,可進入引文統計的 查詢頁面
- 使用方式及各種指標,下文將一一說明

<span id="page-17-0"></span>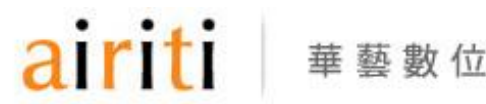

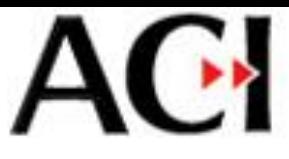

### 3-3-1 引文統計 – 學門統計

- 如欲查詢政治學門之文獻引用 情形,勾選【政治學門】後點 選【查詢】
- **查詢結果欄中的【期刊】按鈕** 可查詢該學門內所有期刊的引 用統計

<span id="page-18-0"></span>華藝數位

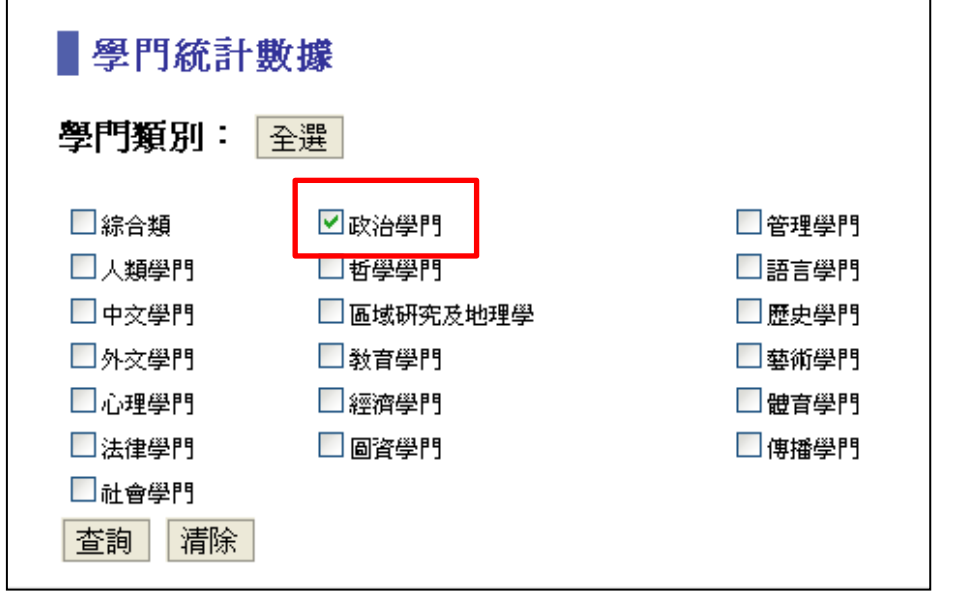

#### 查詢結果:

#### 匯出資料

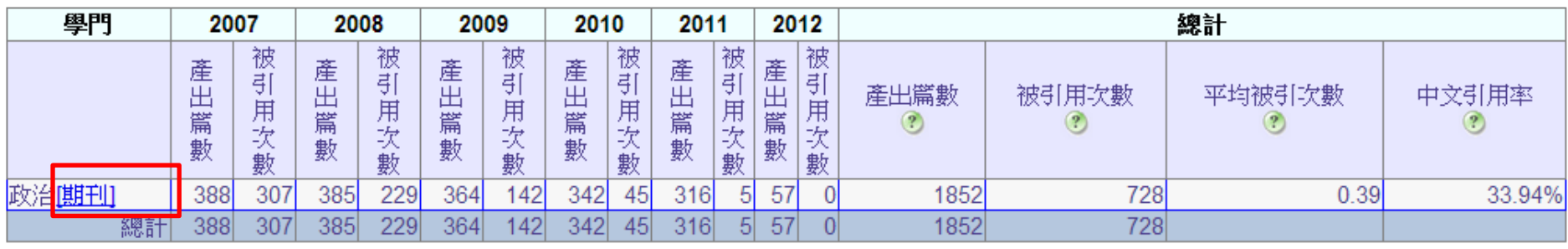

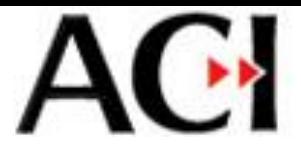

### 3-3-2 引文統計 – 期刊統計

- 可查詢特定期刊之引用統計 資料
- 如欲查詢"臺灣社會研究季 刊",在期刊統計功能的查詢 欄位鍵入期刊名稱,即得到 該期刊的引用統計資料

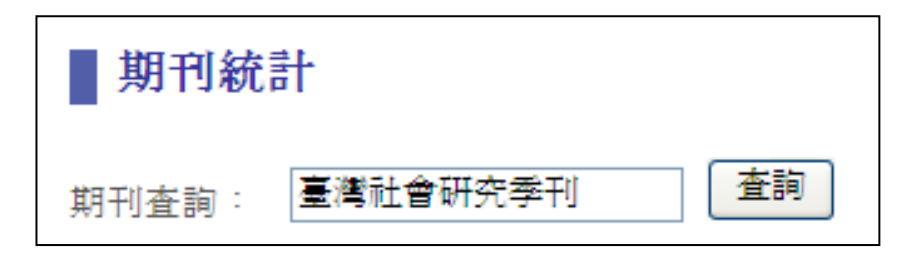

#### 查詢結果:

#### 匯出資料

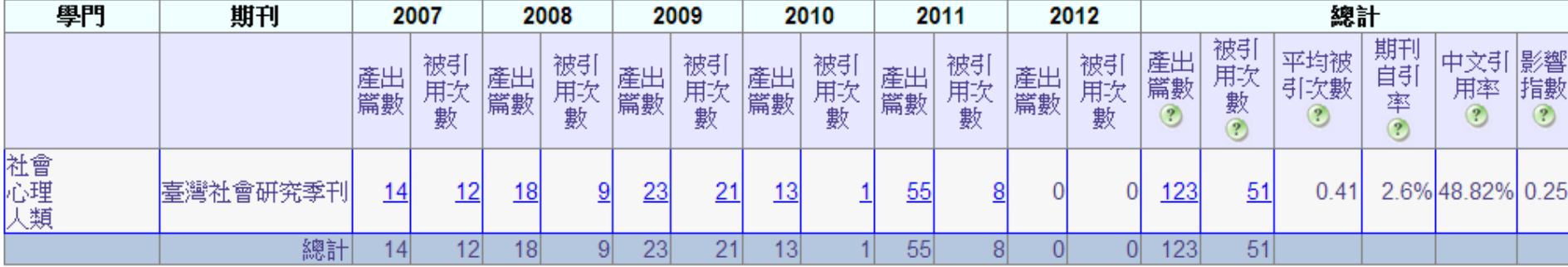

<span id="page-19-0"></span>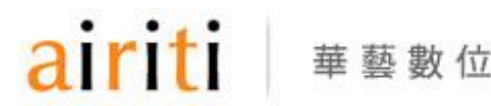

## $AC^*$

#### 3-3-3 引文統計 – 指標說明

- 產出篇數:該期刊/作者產出論文的總數。
- 被引用次數:該期刊/作者產出的論文被引用總次數。
- 平均被引次數:該期刊/作者平均一篇論文被引用的次數。 公式:(期刊/作者被引用次數)÷(期刊/作者產出篇數)
- 中文引用率:該期刊引用中文文獻之比率。 公式:(該期刊引用中文文獻數)÷(該期刊引用文獻總數)
- 期刊自引率:該期刊引用自己產出的論文占該期刊所有引用文獻之比 率。

公式:(該期刊引用自己產出論文數)÷(該期刊引用文獻總數)

• 影響指數:某一期刊前兩年產出的論文,在統計年平均被引用的次數。 公式:(前兩年發表論文在統計年的被引用次數)÷(前兩年論文產 出論文總篇數)

<span id="page-20-0"></span>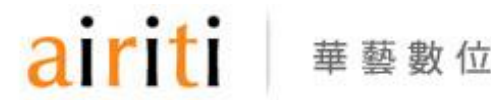

21

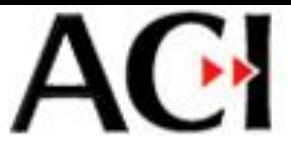

#### 4. 錯誤舉報

• 當發現資料有錯誤, 【錯誤舉報】功能將為 您打開郵件編輯器,寫 入您的建議事項後送出, 系統人員會儘速為您修 正

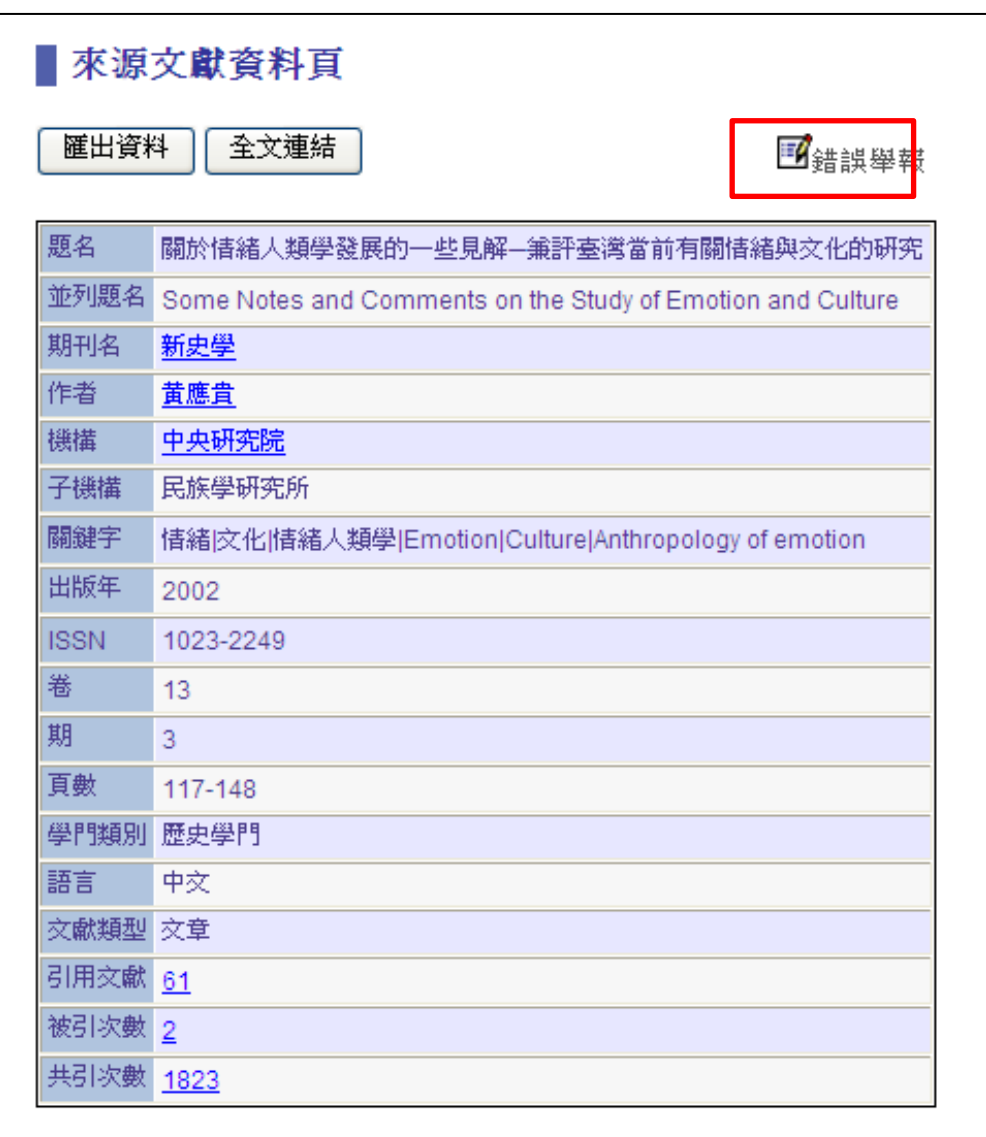

<span id="page-21-0"></span>華藝數位

## AC<sup></sup> 學術引用文獻資料庫 ACI資料庫感謝您的使用! 如您有任何操作上的問題或其他使用意 見, 歡迎您寫信至 [aci@airiti.com](mailto:aci@airiti.com) 信箱,

<span id="page-22-0"></span>我們將竭誠為您服務。

airiti 華藝數位